# DWS – GUIDA TESSERA UTENTE

## COMPONENTI DELLA TESSERA

La tessera è dotata di:

4 tasti:

- Freccia SU
- $\Omega$ K
	- Freccia GIÙ
- ESC

Display, che mostra le informazioni della tessera, dell'utente e dell'evento irriguo.

### TASTI E FUNZIONI

Per accendere la tessera premere il tasto OK.

Per navigare all'interno del menù utilizzare le frecce SU e GIÙ.

Per accedere al menù selezionato o per accettare le scelte premere il tasto OK.

Per uscire dal menù selezionato o per rifiutare le scelte premere il tasto ESC.

Per spegnere la tessera utilizzare la voce "SPEGNI" nel menù. Si consiglia di spegnere manualmente la tessera per preservare la batteria.

#### CONNESSIONE AL GRUPPO DI CONSEGNA

Ci sono due modalità per connettersi al gruppo:

Connessione con Plug, cioè inserendo la tessera all'interno del gruppo con gli spinotti posti sulla parte superiore, se la tessera è spenta

collegandola al gruppo di consegna, se questa è abilitata dall'operatore questa si connetterà automaticamente al gruppo.

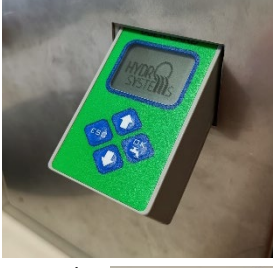

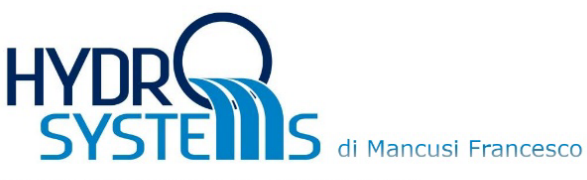

Via di Valle Cannella, 18 - 71121 Foggia P.IVA: 01014100711 Tel. e Fax: 0881 721677

Connessione Bluetooth, muovendosi nel menù "connessione" selezionare il campo bluetooth, in questo modo inizierà la scansione dei dispositivi nelle vicinanze, al termine sul display compariranno i codici dei gruppi trovati, selezionare il gruppo desiderato con il tasto OK, seguirà la connessione al gruppo.

## IMPOSTAZIONE PARAMETRI

Per programmare i parametri del prelievo è necessario spostarsi nel menù "PROGRAMMA", selezionare la voce "Progr. Gruppo", dopodiché saranno mostrati tutti i gruppi configurati sulla tessera utente, selezionando il gruppo desiderato sarà possibile modificare le tre voci presenti:

- Mc: metricubi per la singola irrigazione.
- Dur: durata in minuti per la singola irrigazione.
- Rit: ritardo in minuti per la singola irrigazione. Valori consentiti compresi tra 0 (nessun ritardo) e 255 minuti.

Per modificare questi parametri, basterà selezionare uno di essi con il tasto OK, in seguito con i tasti Freccia SU e Freccia GIÙ si potrà rispettivamente alzare o abbassare il campo selezionato.

## PRELIEVO

Una volta effettuata la configurazione facoltativa dei parametri ed eseguita la connessione, sul display comparirà lo stato dell'idrante, premendo OK il gruppo si apre, una volta che il prelievo ha inizio questo può terminare automaticamente al raggiungimento dei parametri impostati, altrimenti è possibile terminarlo manualmente premendo il tasto OK. Quando si inizia il prelievo si consiglia di rimuovere la tessera dal gruppo di consegna. Si ricorda però che i dati dell'utente si aggiorneranno alla prossima connessione al gruppo.

Tutta la documentazione tecnica relativa alla tessera è disponibile al link: <https://www.hydro-systems.it/>

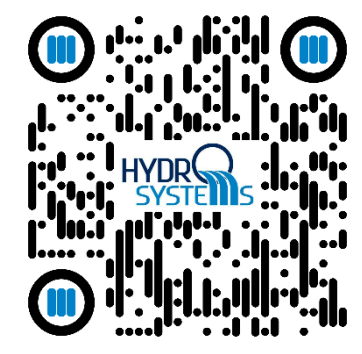

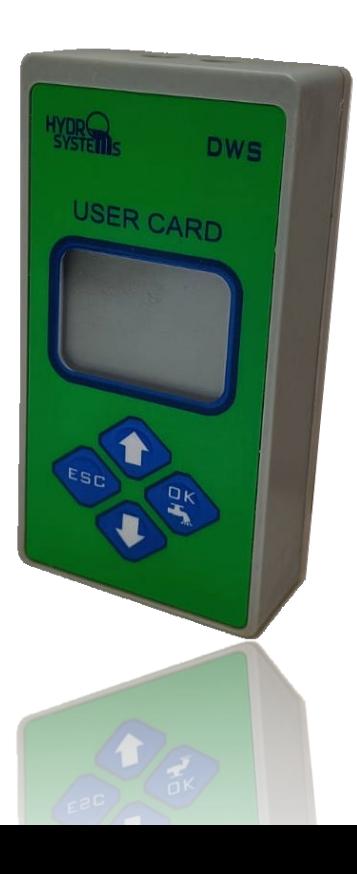

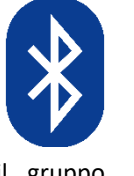